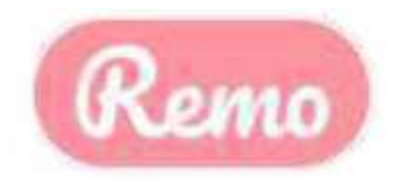

## Using Remo Conference for Online Exchange Meeting in Materials Science

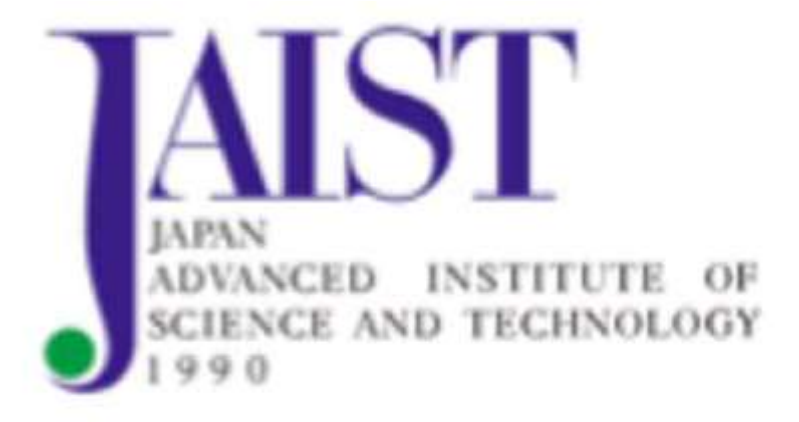

CONNECTION・OPERATION MANUAL

FOR COMPUTER

# **ECOMMENDATION ENVIRONMENT**<br>
① Internet connected desktop or laptop<br>
② Internal or connected external camera and microphone<br>
③ Speaker or headphone<br>
④Using for Window, Mac . (Not recommend using for expired service such as **1** RECOMMENDATION ENVIRONMENT<br> **1** Internet connected desktop or laptop<br>
2 Internal or connected external camera and microphone<br>
3 Speaker or headphone

- 
- ② Internal or connected external camera and microphone
- ③ Speaker or headphone

④Using for Window, Mac . (Not recommend using for expired service such as OS,

Window 7...)

⑤Remo hardware as below, recommend using similar or more efficiency equipment

### Windows DESTOP

Processor: i5-8400T @ 1.7GHz RAM: 8GB RAM OS: Windows 10

### Windows LAPTOP

Processor: i5-3320M @ 2.6GHz<br>Mojave - 10.14<br>Mojave - 10.14 RAM: 8GB RAM Catalina - 10.15 OS: Windows 10

Mac DESKTOP/LAPTOP Processor: 2.2 GHz i7 RAM: 8GB Ram

# MacOS: phone<br>
or expired service such as OS,<br>
lar or more efficiency equipment<br>
Mac DESKTOP/LAPTOP<br>
Processor : 2.2 GHz i7<br>
RAM : 8GB Ram<br>
MacOS :<br>
High Sierra - 10.13<br>
Mojave - 10.14<br>
Catalina - 10.15<br>
Big Sur - 11.1<br>
Mac M1 chi phone<br>
or expired service such as OS,<br>
lar or more efficiency equipment<br>
Mac DESKTOP/LAPTOP<br>
Processor : 2.2 GHz i7<br>
AMM : 8GB Ram<br>
MacOS :<br>
High Sierra - 10.13<br>
Mojave - 10.14<br>
Catalina - 10.15<br>
Big Sur - 11.1<br>
Mac M1 chi phone<br>
or expired service such as OS,<br>
lar or more efficiency equipment<br>
Mac DESKTOP/LAPTOP<br>
Processor : 2.2 GHz i7<br>
RAM : 8GB Ram<br>
MacOS :<br>
High Sierra - 10.13<br>
Mojave - 10.14<br>
Catalina - 10.15<br>
Big Sur - 11.1<br>
Mac M1 chi or expired service such as OS,<br>lar or more efficiency equipment<br>Mac DESKTOP/LAPTOP<br>Processor : 2.2 GHz i7<br>RAM : 8GB Ram<br>MacOS :<br>High Sierra - 10.13<br>Mojave - 10.14<br>Catalina - 10.15<br>Big Sur - 11.1<br>Mac M1 chip Mac M1 chip

⑥ Using for 4 types of Internet browser as below Microsoft Edge、Google Chrome、Safari、Firefox ※Please use latest version of browsers

⑦ Transfer speeds

Recommend a minimum speed of 8 Mb /s (download / upload).

⑧ Using Wired LAN connection with a stable speed is recommended

### ② Log in

- ① Click the URL that arrived in the email. Access the URL with a compatible browser
- ② Click "Login to join"

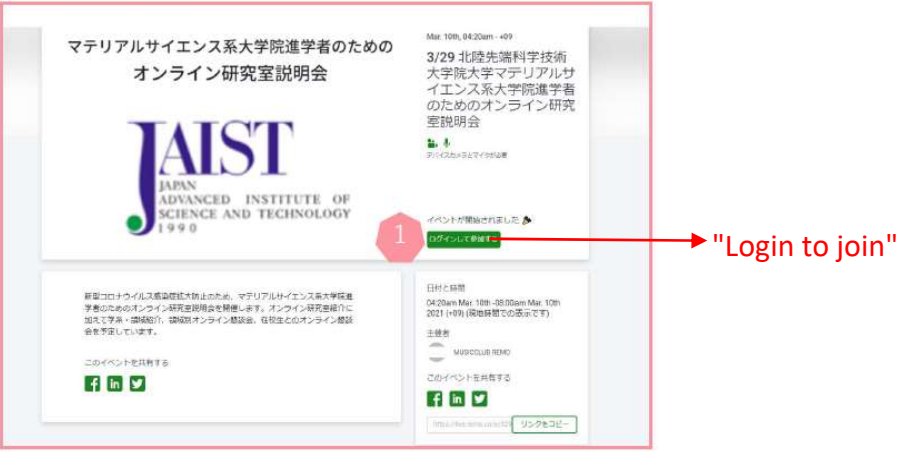

③ A REMO account is required.

If you are joining for the first time, please register from your "Email address".

Or use "Login with Google". If you have a REMO account, click "Login here"

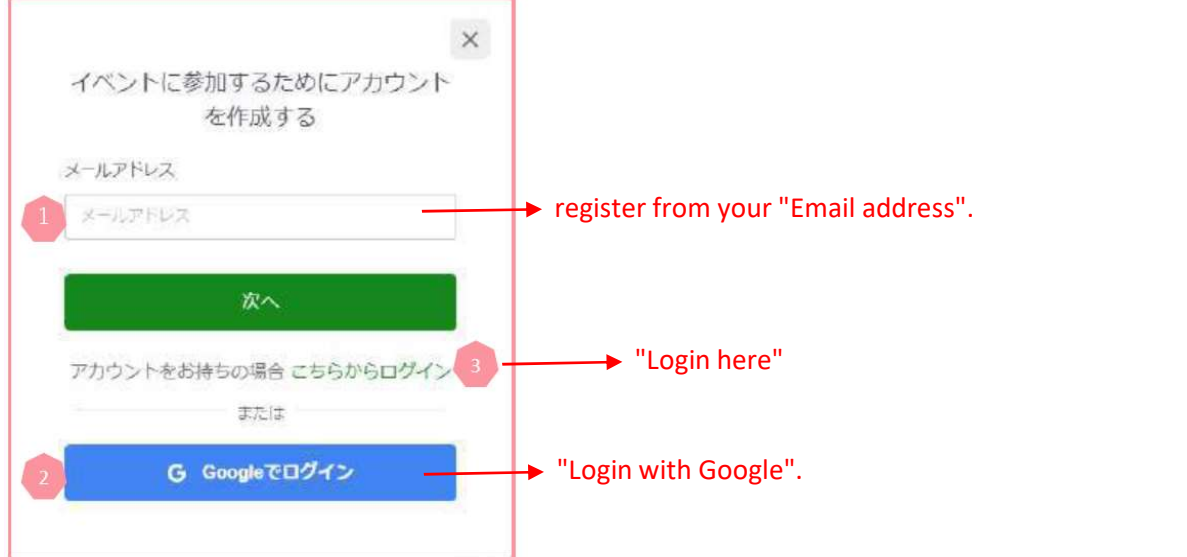

 $\circled{4}$  In your first time logging, a simple operation method will be displayed. When you click "Next", you will be taken to the page for creating detailed profile.

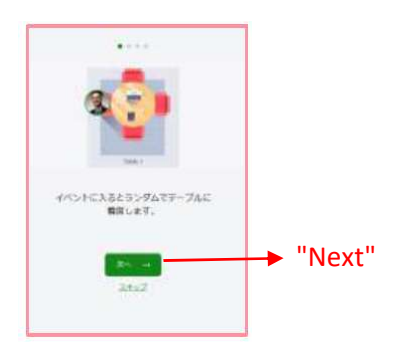

### OPERATION

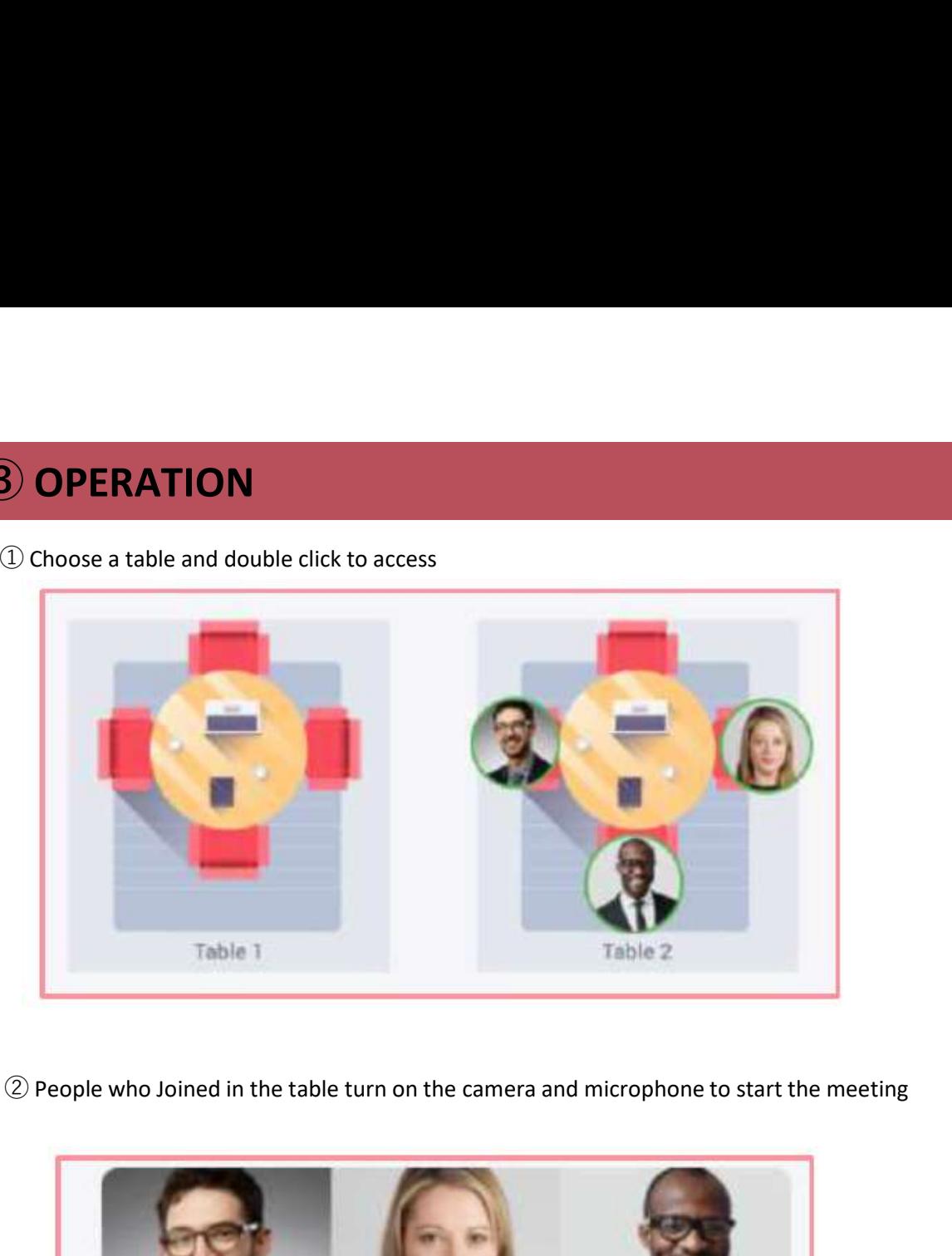

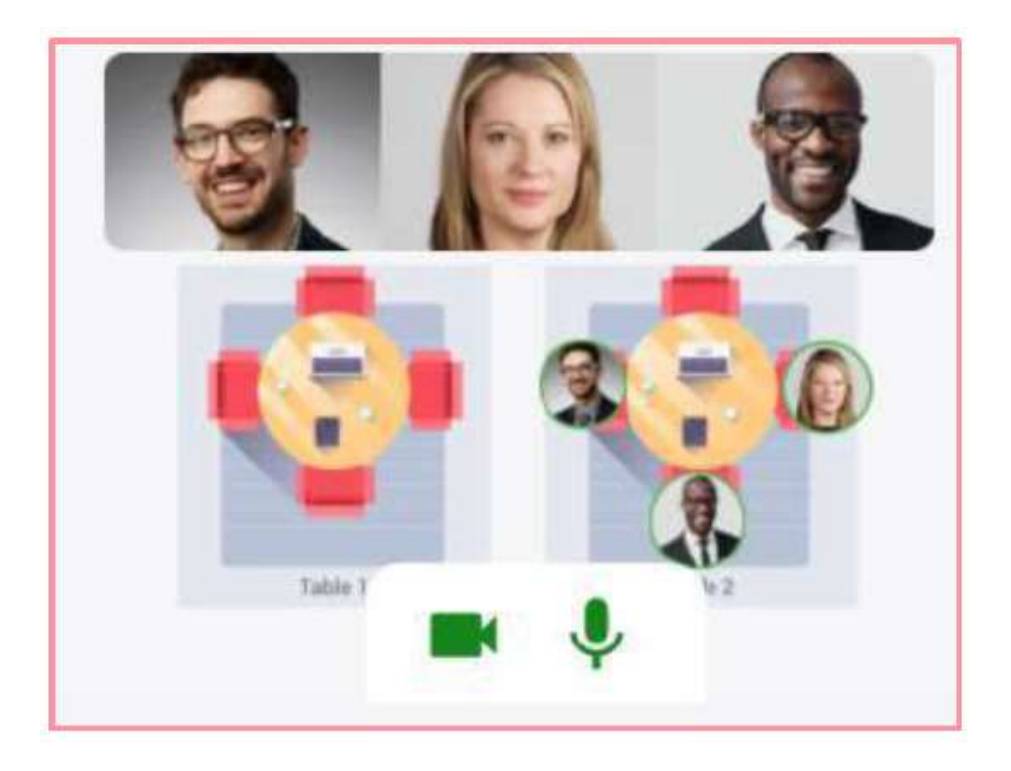

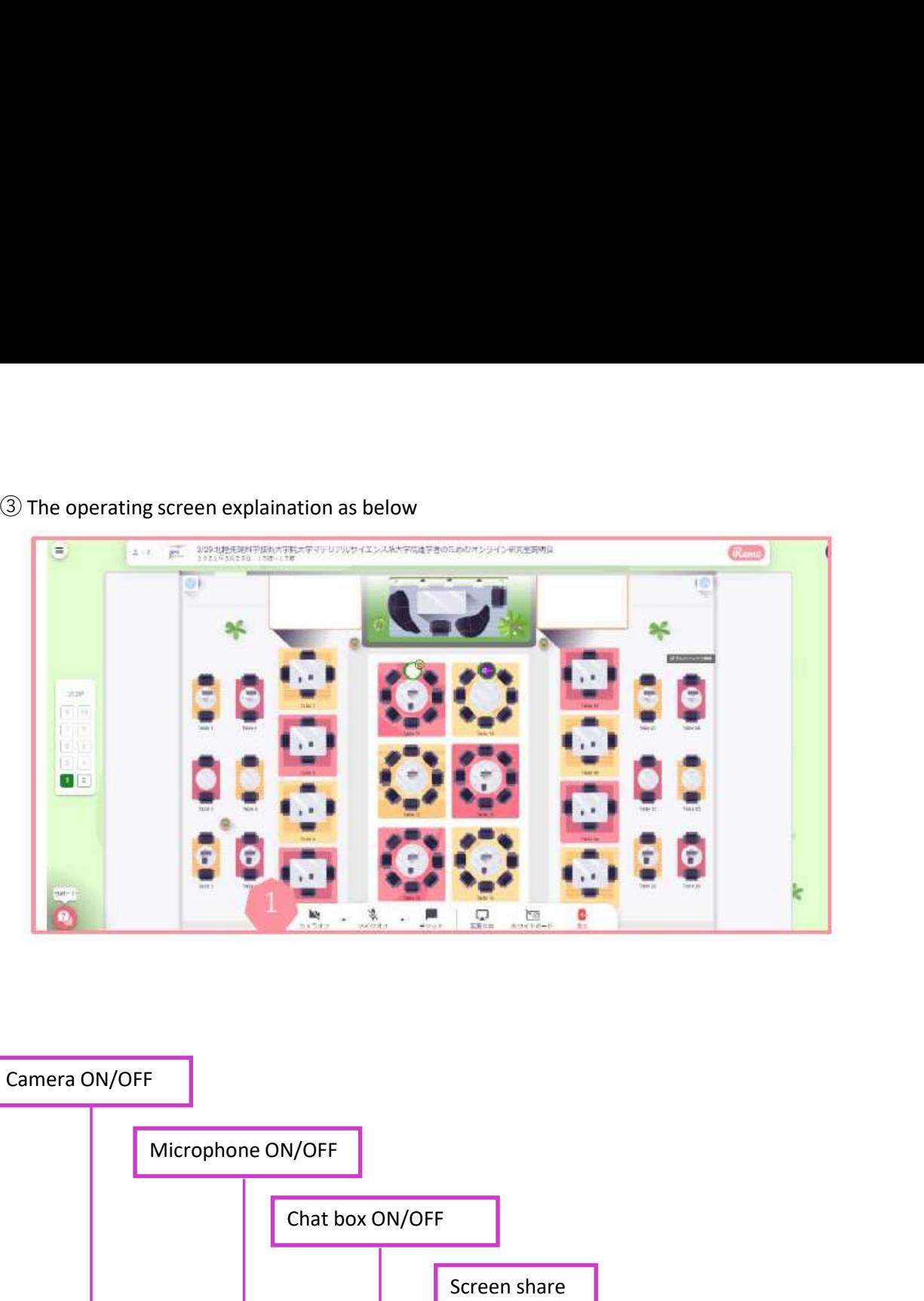

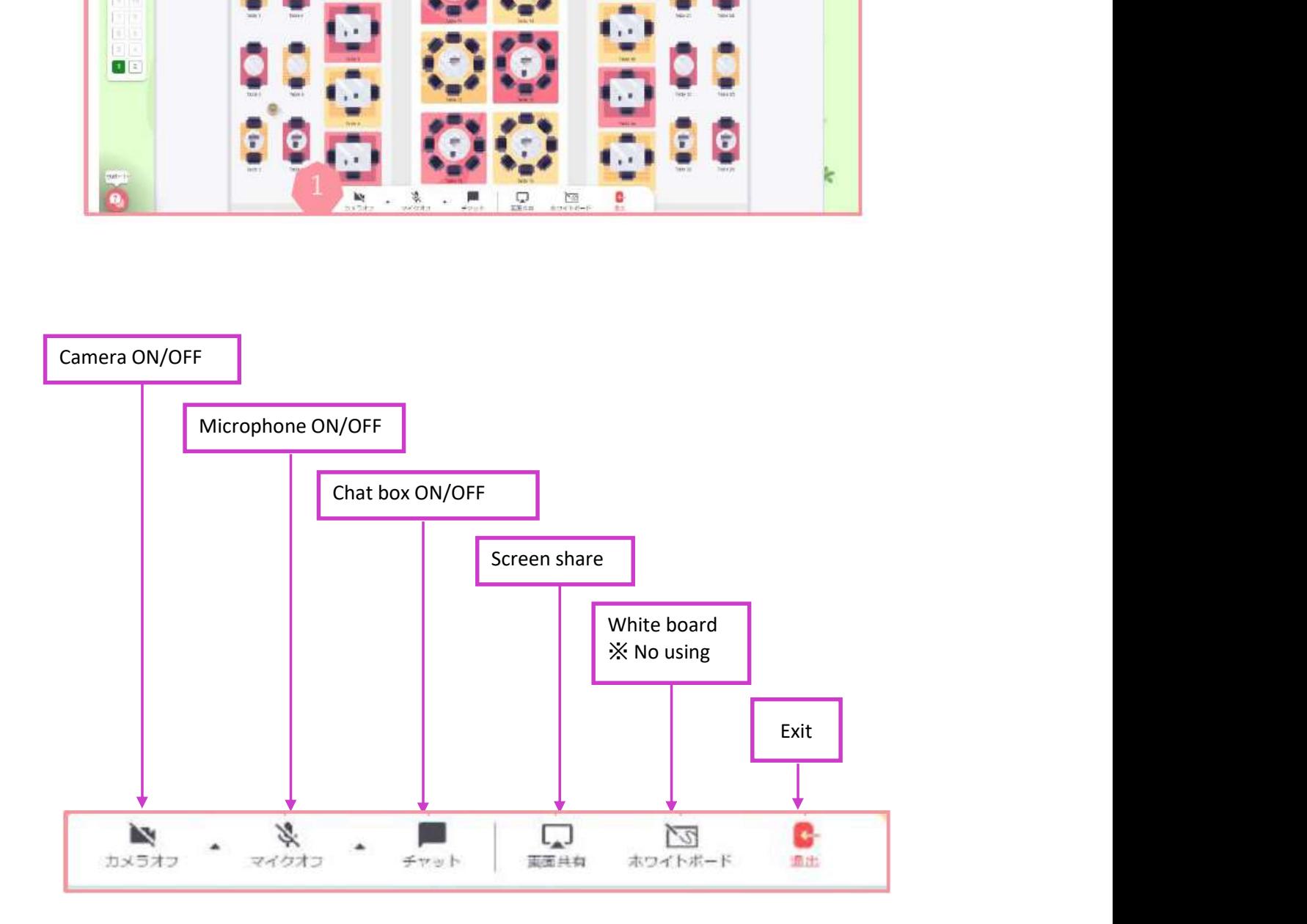

### Profile setting

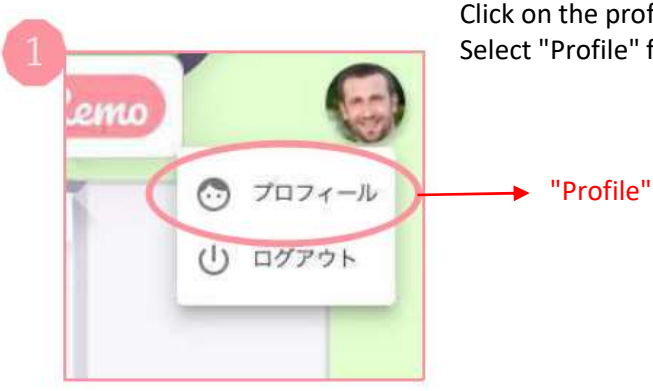

Click on the profile image / icon at the top right of the screen. Select "Profile" from the drop-down menu.

When the right screen is displayed, click "Edit" to edit your When the right screen is displayed, click "Edit" to edit your<br>profile. You can add the details as below<br> $\cdot$  Adding name<br>Edit"  $\cdot$  Adding profile image<br> $\cdot$  Finding and adding job titles<br> $\cdot$  Adding the URL of the meetin

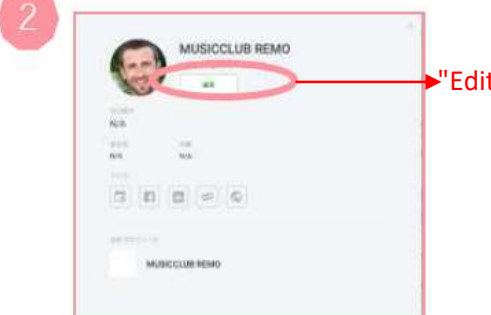

profile. You can add the details as below

- ・ Adding name
- "Edit" Adding profile image "Edit" and "Edit" Adding profile image
	- ・ Finding and adding job titles

・Adding the URL of the meeting (example: Calendly link,

etc.)

- ・ Link of social network page (such as Facebook)
- ・ Adding website URL
- ・ Online name card of SanSan or Eight link

保存内容を変更

changed information" to finish

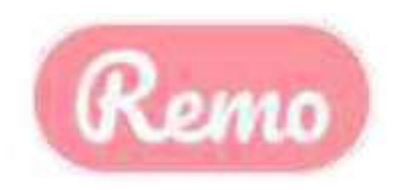

# Using Remo Conference for Online Exchange Meeting in Materials Science

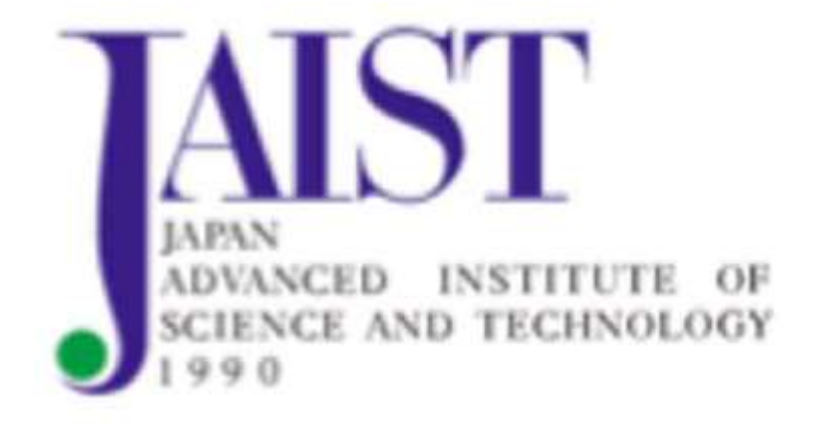

CONNECTION・OPERATION MANUAL

FOR SMARTPHONE

- **1** RECOMMENDATION ENVIRONMENT<br>
1 When you use mobile phone for REMO, you can not use tools such as Screen<br>
share, Presentation mode, White Board.<br>
2 Internet connected Iphone, Android or smartphone **EXECOMMENDATION ENVIRONMENT**<br> **EXECOMMENDATION ENVIRONMENT**<br> **EXECOMMENDATION ENVIRONMENT**<br> **EXECUTE:**<br> **EXECUTE:**<br> **EXECUTE:**<br> **EXECUTE:**<br> **EXECUTE:**<br> **EXECUTE:**<br> **EXECUTE:**<br> **EXECUTE:**<br> **EXECUTE:**<br> **EXECUTE:**<br> **EXECUTE:** share, Presentation mode, White Board. **EXECOMMENDATION ENVIRONMENT**<br>
(1) When you use mobile phone for REMO, you can not use tools such as Screen<br>
share, Presentation mode, White Board.<br>
(2) Internet connected Iphone, Android or smartphone<br>
(3) Earphone or hea
	- ② Internet connected Iphone, Android or smartphone
	- ③ Earphone or headphone
	- ④ Iphone 6s or newer, android 7 or newer
	- ⑤ Using for 2 types of Internet browser as below Google Chrome、Safar ※Please use latest version of browsers
	-
	- ⑦ Transfer speeds

Recommend a minimum speed of 8 Mb /s (download / upload).

### $\left( 2\right)$  Log in

- ① Click the URL that arrived in the email. Access the URL with a compatible browser
- ② Click "Login to join"

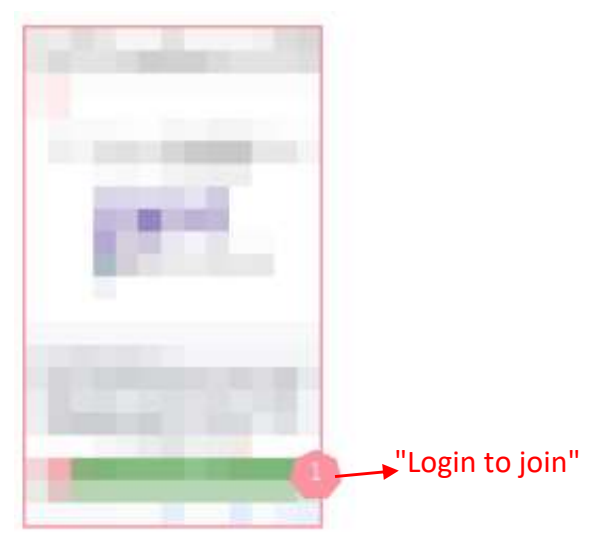

③ A REMO account is required.

If you are joining for the first time, please register from your "Email address". Or use "Login with Google". If you have a REMO account, click "Login here"

④ In your first time logging, a simple operation method will be displayed. When you click "Next", you will be taken to the page for creating detailed profile.

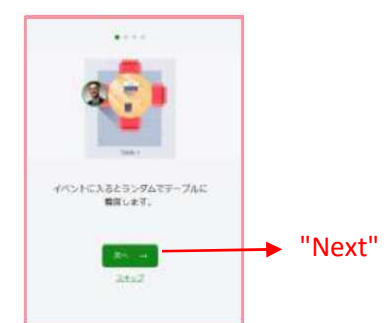

⑤ When the account login or setting is completed, you will be asked for the camera and microphone settings. Click "Allow camera and microphone". The display will appear in the upper left of the browser, then click "Allow".

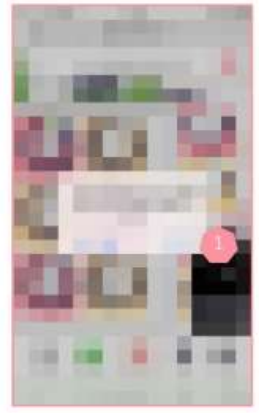

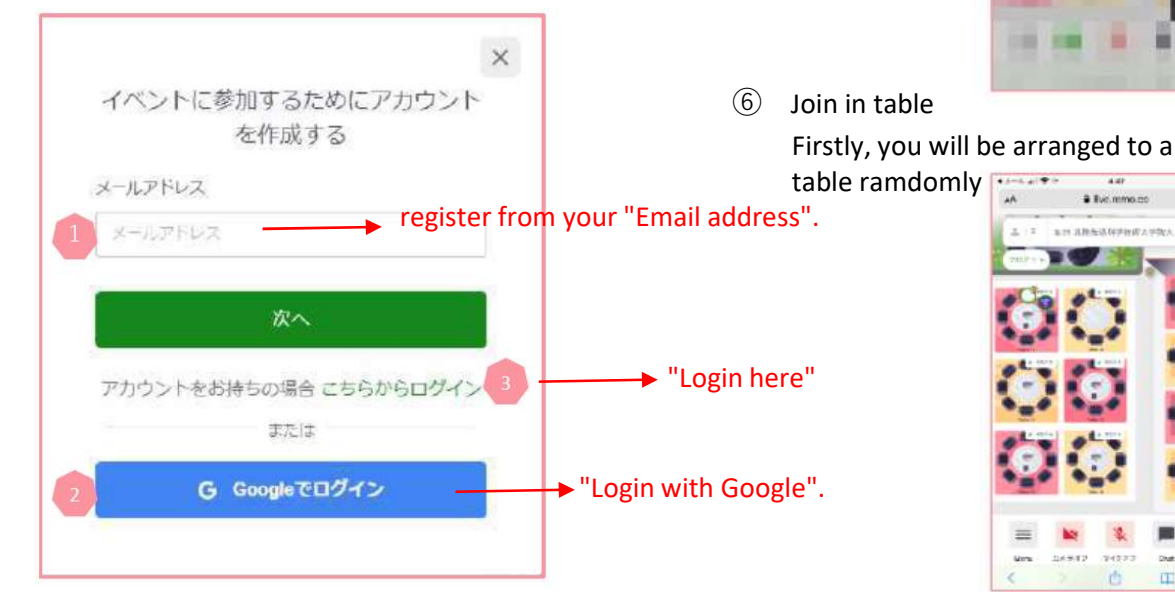

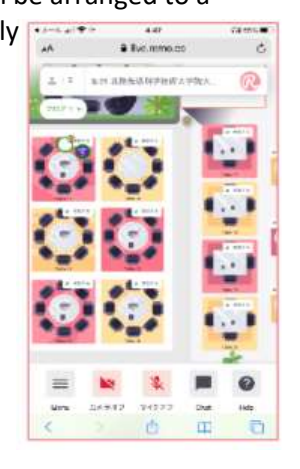

Tap "Join" at the table you want to join Then take a seat by "Joining the table"

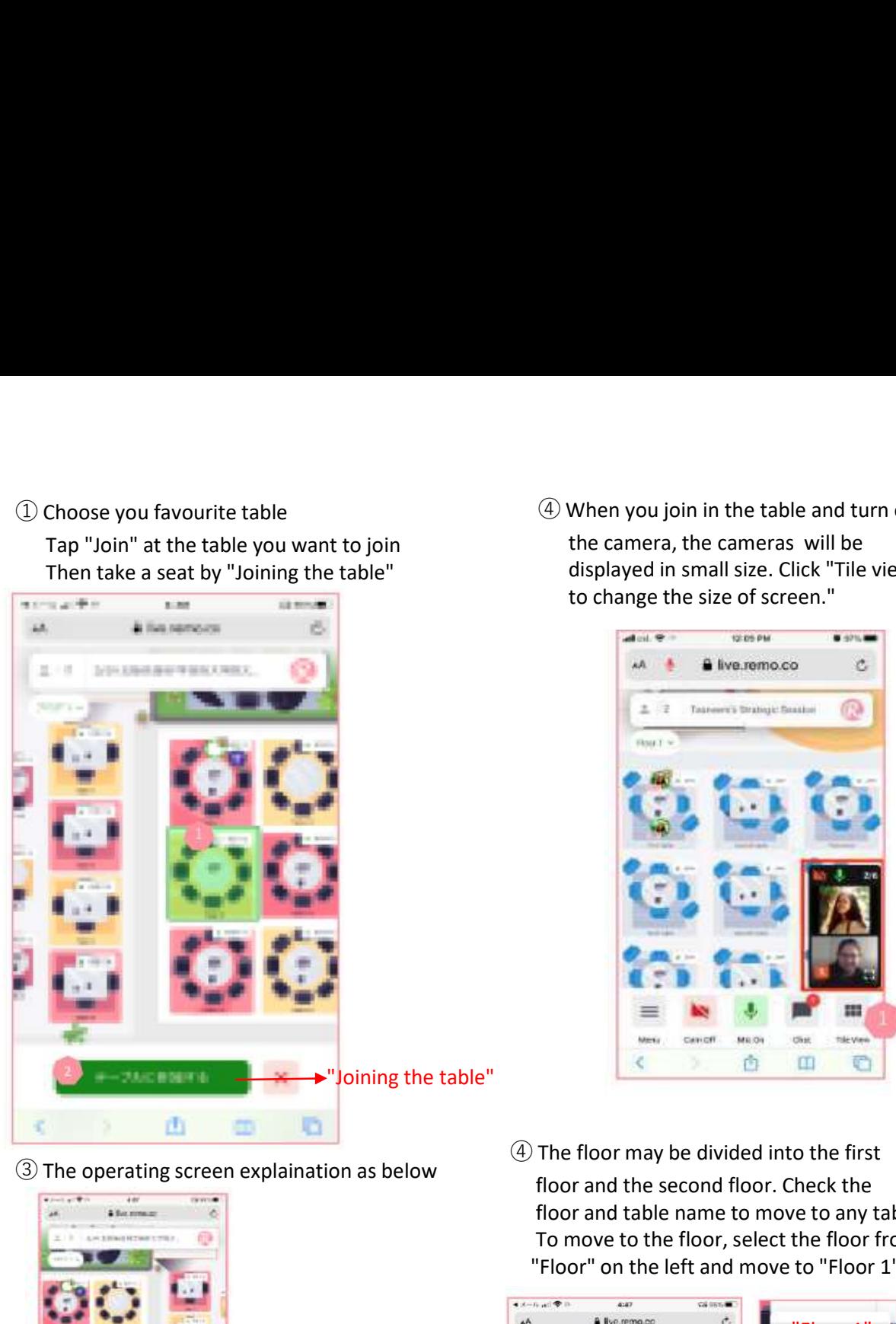

4) When you join in the table and turn on<br>the camera, the cameras will be<br>displayed in small size. Click "Tile view"<br>to change the size of screen." the camera, the cameras will be displayed in small size. Click "Tile view"

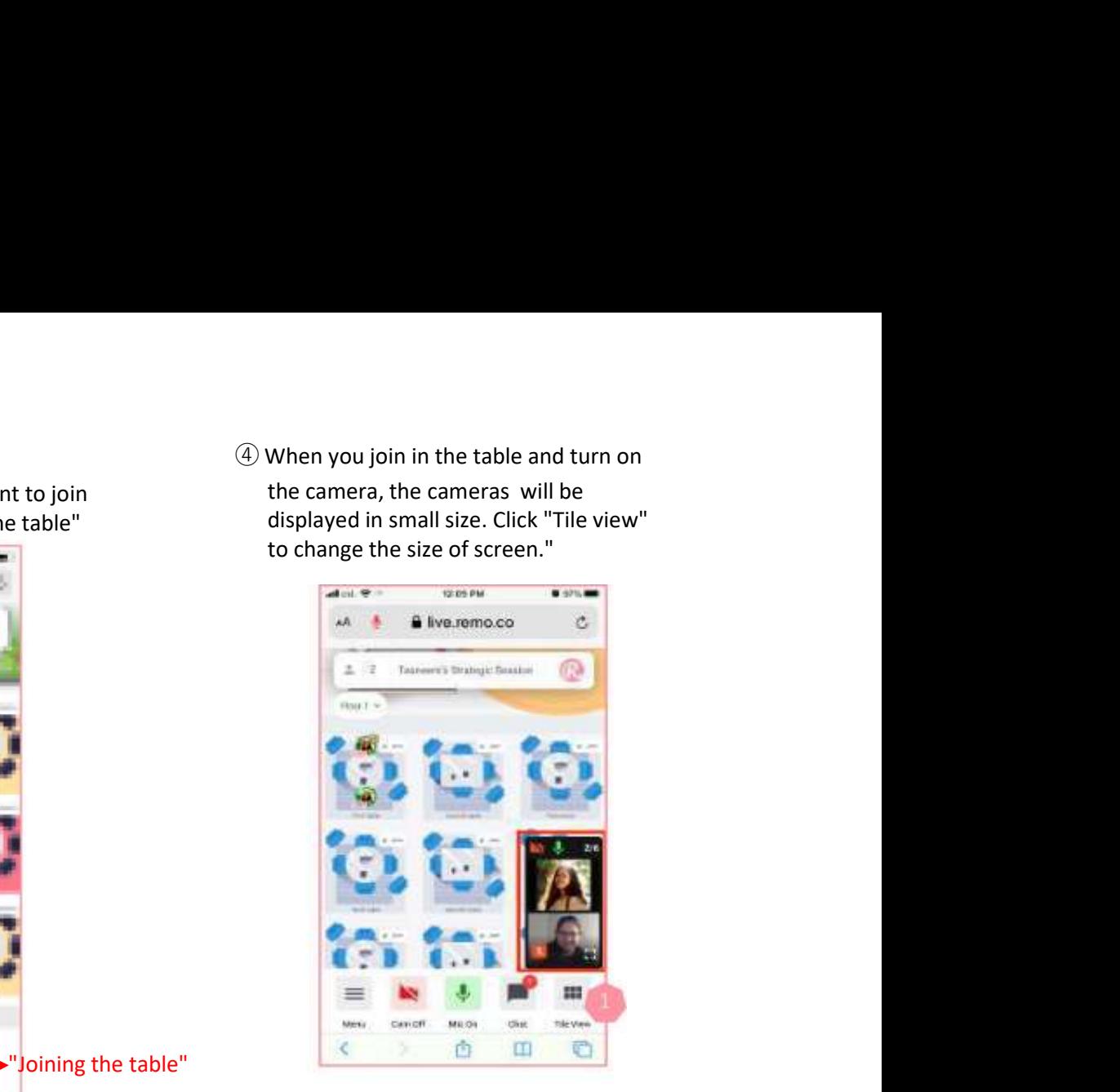

④ The floor may be divided into the first floor and the second floor. Check the floor and table name to move to any table To move to the floor, select the floor from "Floor" on the left and move to "Floor 1".

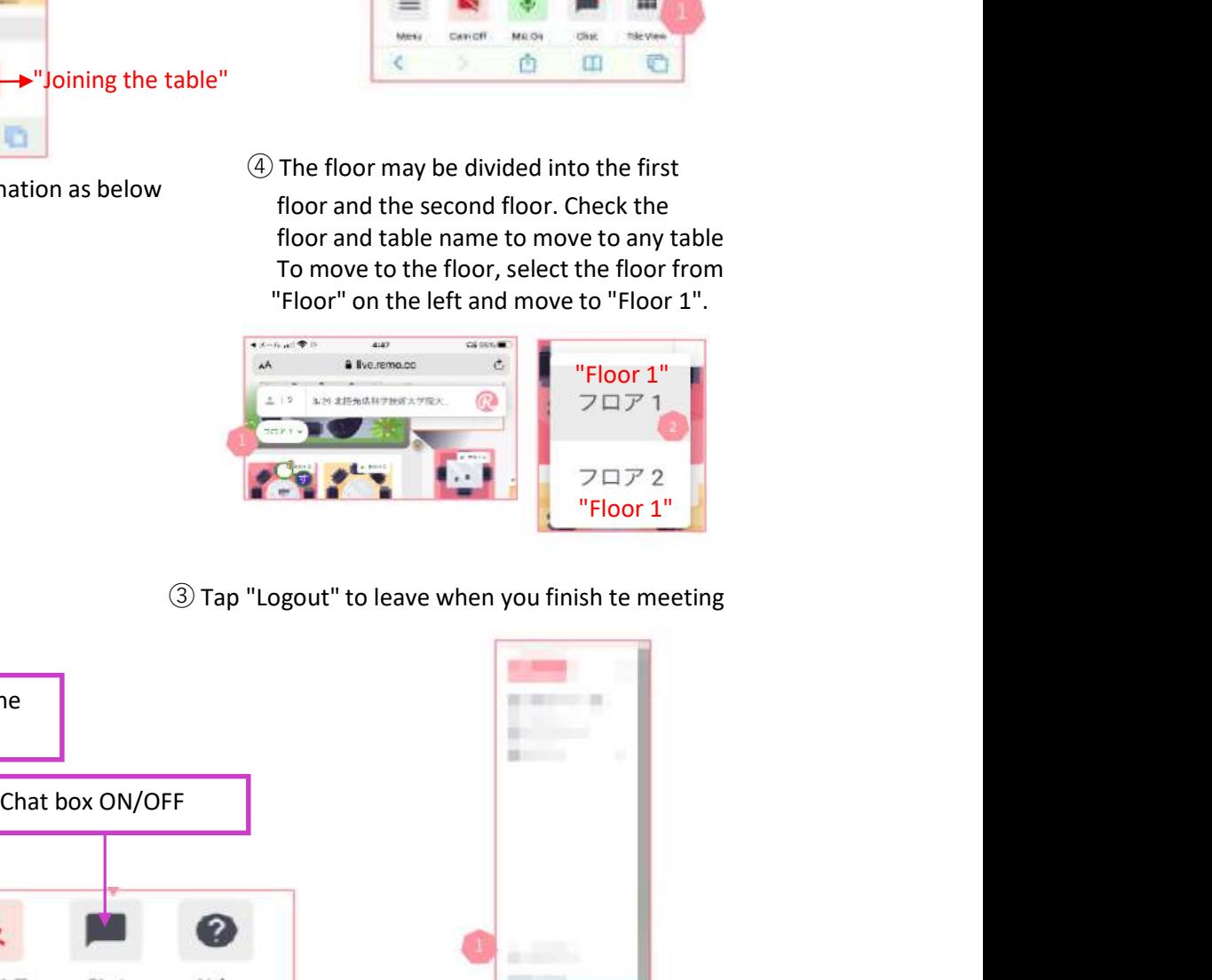

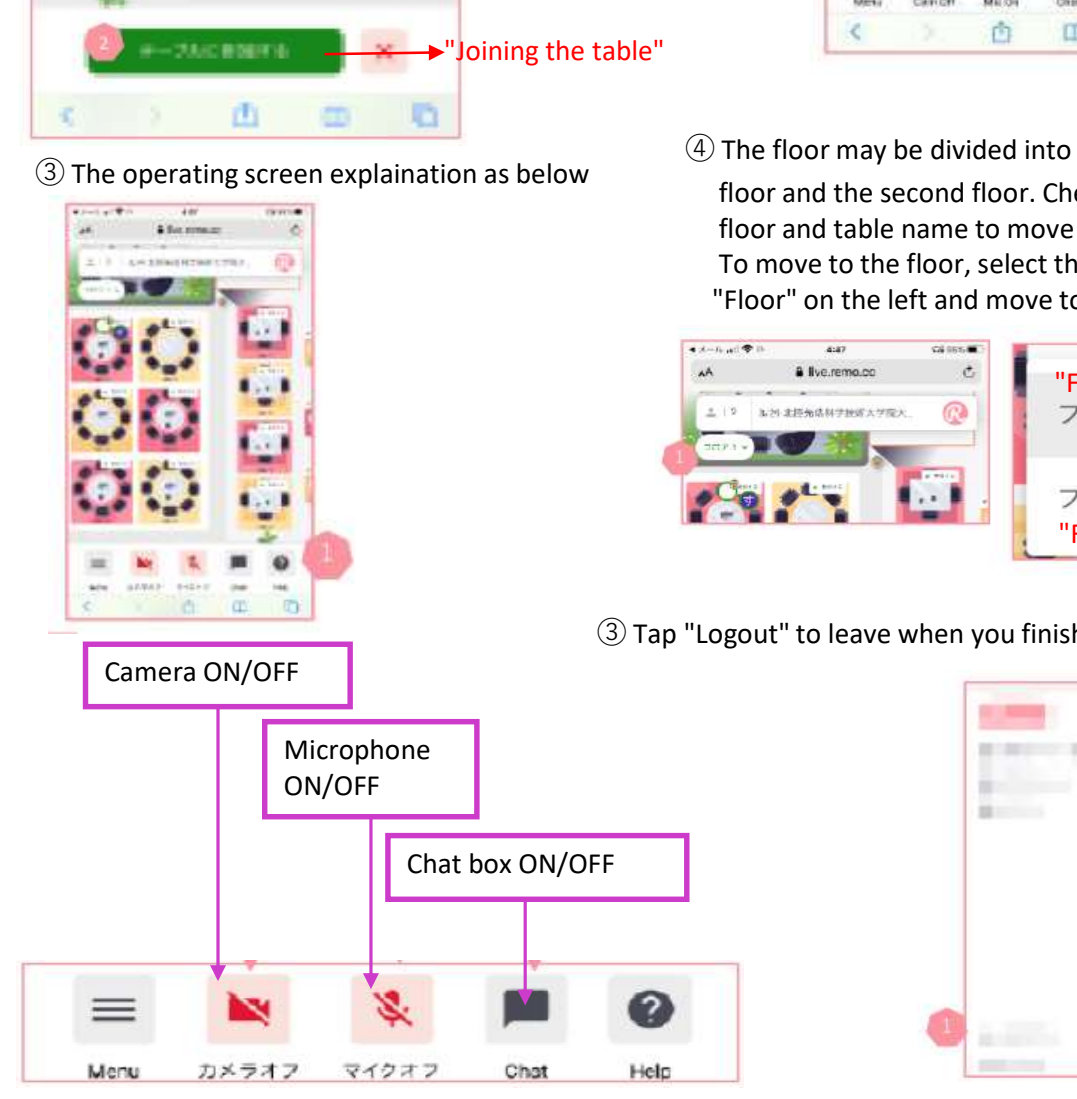

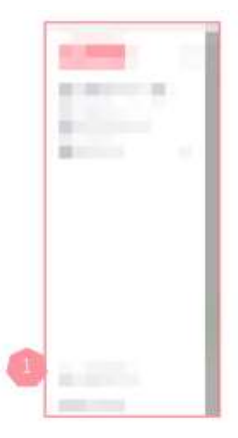